# **Réservation des courts sur TEN'UP**

#### **S'identifier sur Ten'up ou créer un compte.**

**(Si vous avez un compte FFT, les identifiants sont les mêmes pour Ten'up )**

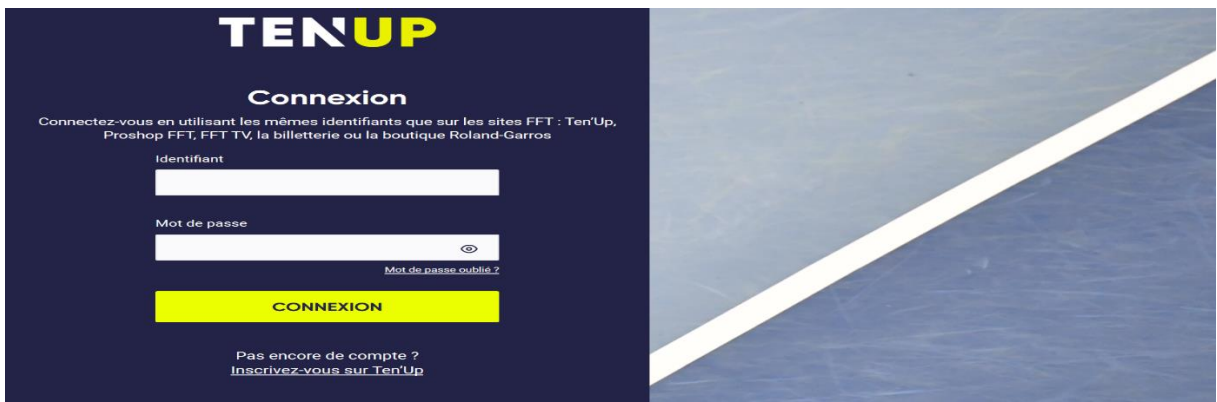

#### **Cliquer sur « JOUER » puis sur « Dans mon club ».**

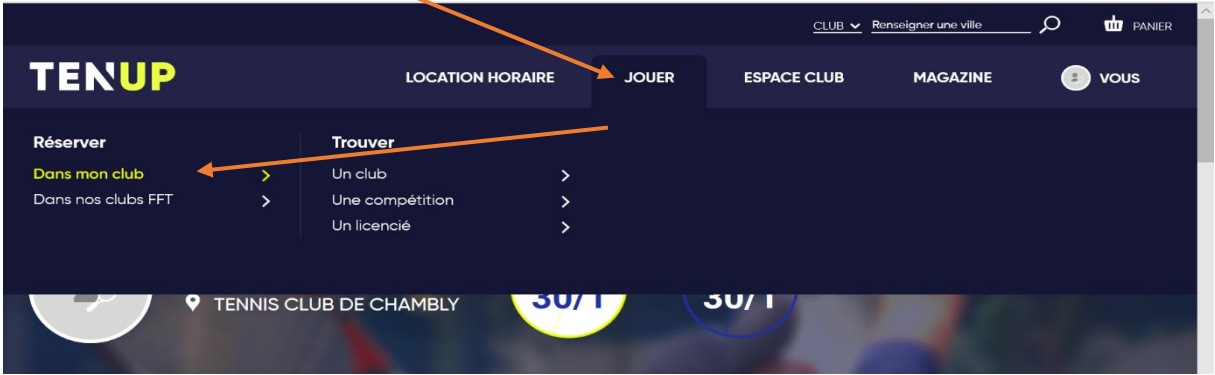

# **Choisir la date puis sur l'heure voulue sur le court désiré.**

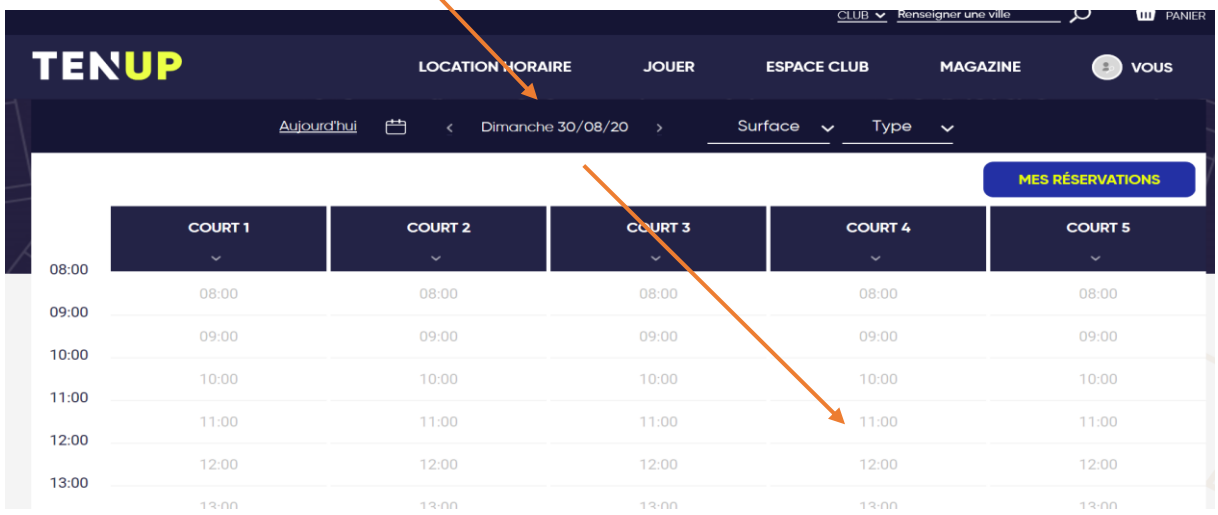

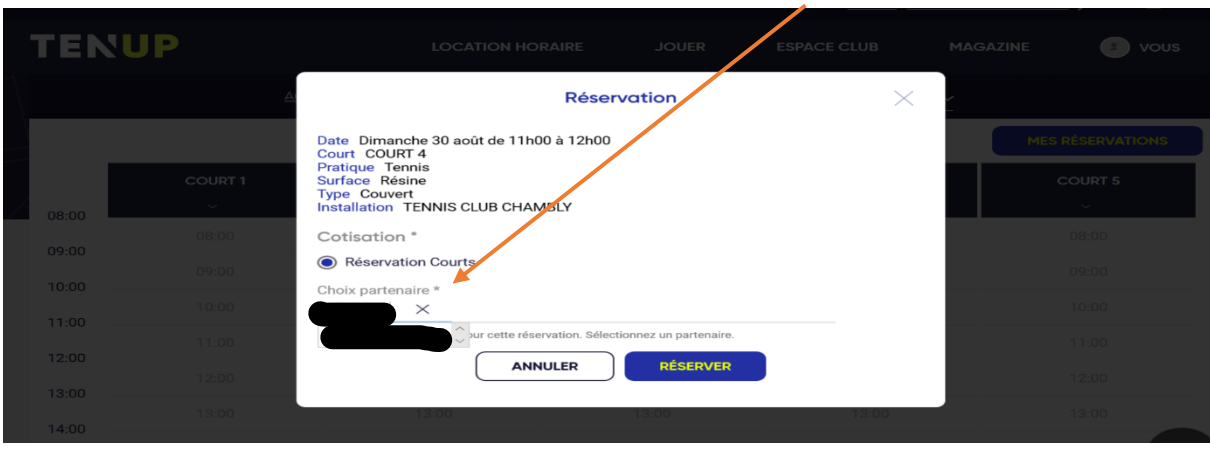

**Une fenêtre s'ouvre et vous choissisez votre partenaire.**

### **Une fois le nom de votre partenaire inscrit, appuyer sur « RESERVER ».**

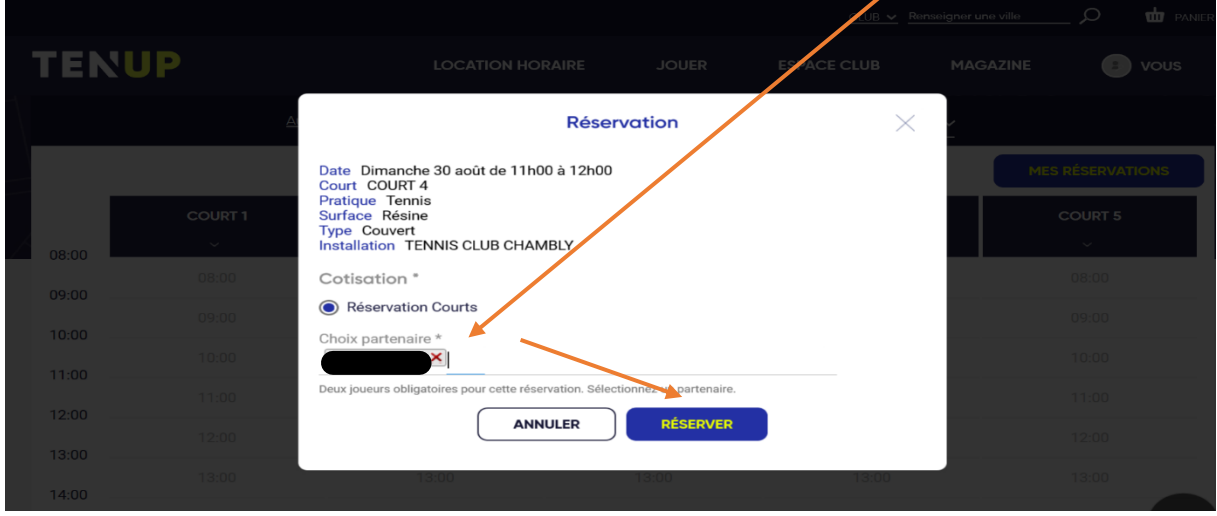

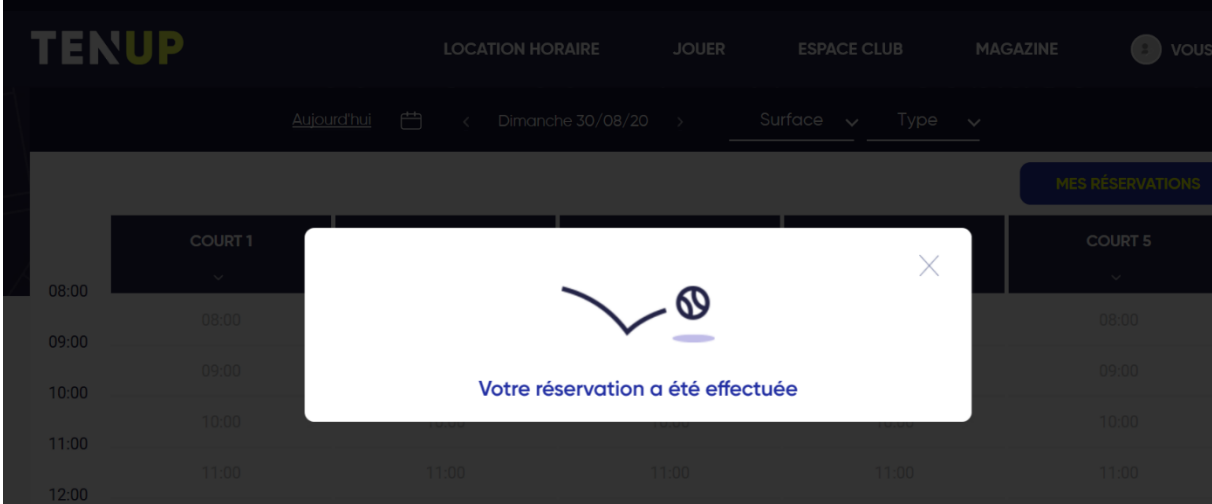

**Le message de réservation effectué apparait.**

# **Vous pouvez visualiser votre réservation.**

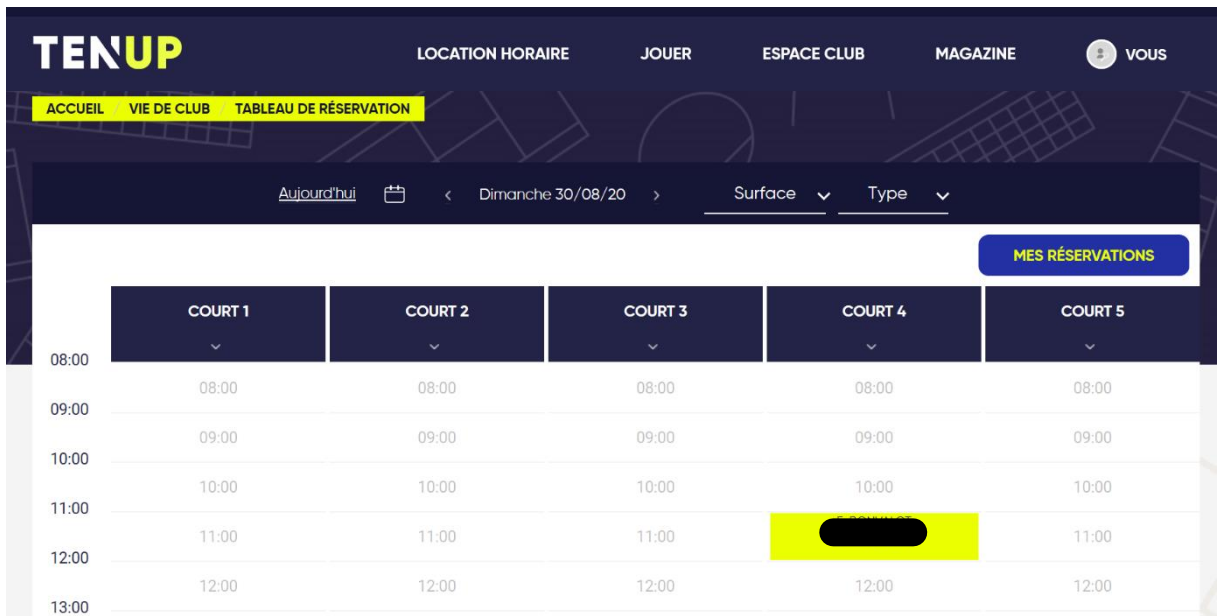

### **Vous recevez un mail de confirmation de la part du Tennis Club de Chambly.**

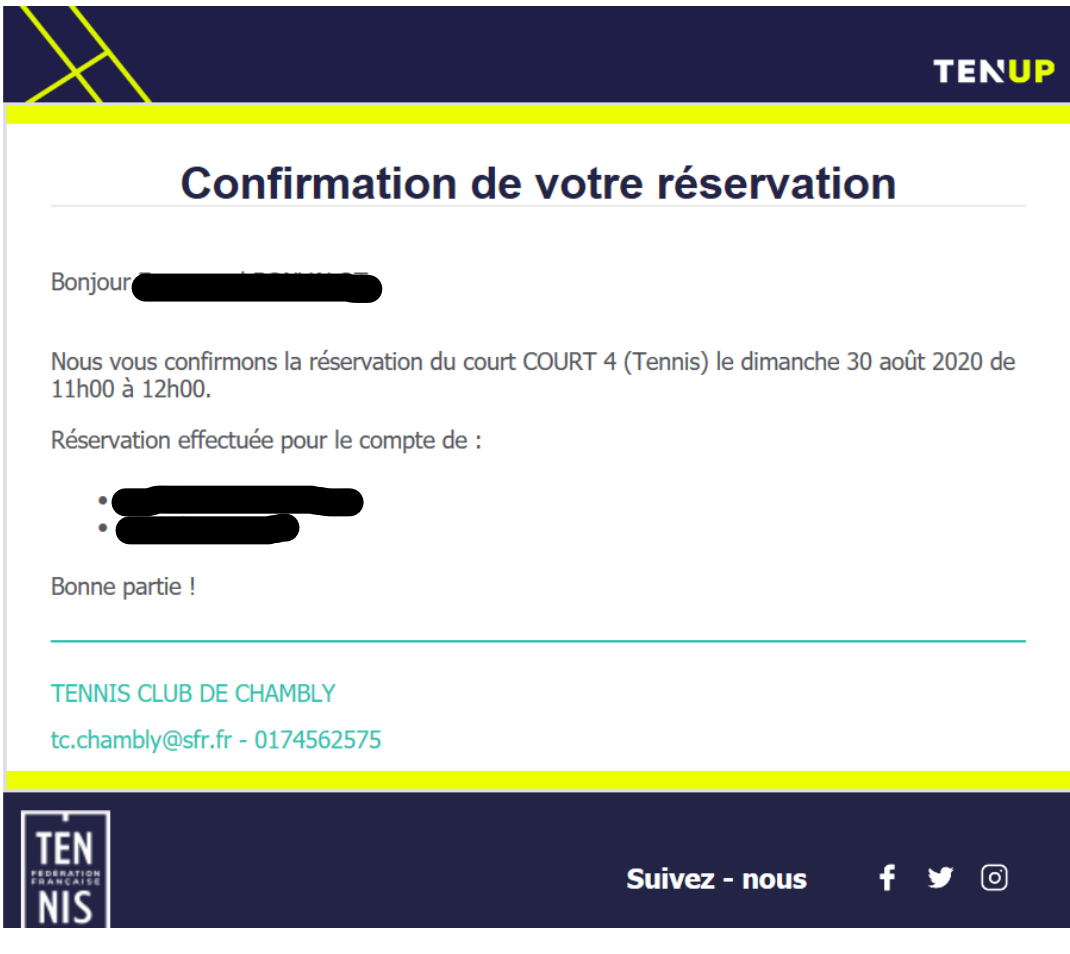